# Adding and working with blocks

IMCOM Enterprise Web

Tutorial 2b

Version 1

### Contents and general instructions

PAGE:

- 3. Adding blocks in general (Page Title)
- 4. Required header blocks (Auto Nav and Page Title)
- 5. Block: Wrap Anything Start
- 6. Block: Wrap Anything Close
- 7. Block: Responsively Embed (MWR calendar)
- 8. Block: Service Data Box
- 9. Block: Highlight List
- 10. Blocks: Red Alert, Yellow Alert, Black Box
- 11. Block: Image Slider
- 12. Block: SVG Social Media Icons
- 13. Block: Custom Twitter Feed
- 14. Block: Page List
- 15. Block: Simple Accordion **IMCOM GUIDELINES: IMCOM GUIDELINES:**

#### **General instructions: THINK SERVICES FIRST!**

**The dark gray boxes are policy reminders.**

Blue boxes offer helpful explanations

# Adding blocks in general (Page Title

• Click the Add Content icon whether or not you are in Edit mode

NOTE: If you are not in Edit mode, it will switch to that mode automatically. Be in edit mode to make changes to existing blocks.

- A menu will appear on the left side with icons showing various blocks.
- Drag and drop your chosen block icon (in this case, "Page Title") into your chosen area.

**POLICY: The Auto Nav (in breadcrumbs format) and Page Title blocks belong in the Page Header area on each page but the front. See next page.** 

- The block will open in its own Edit mode. This varies by block. In the case of Page Title, unless you want to override the name of the page you've already given, all you need to do is click "Add." Rather than doing this, change the name of the page in Composer
- And you're done..

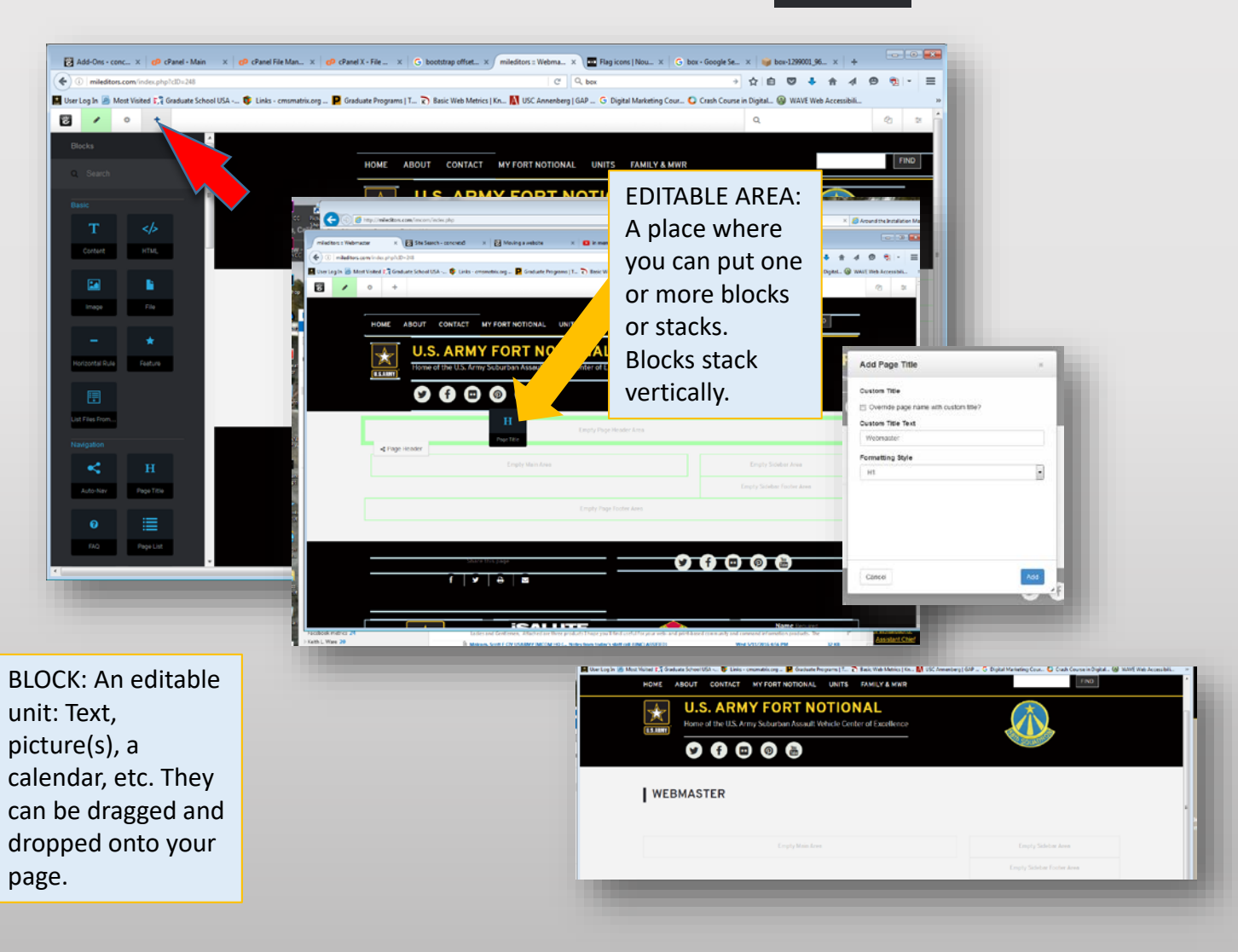

# Required header blocks  $(Auto \text{ Nav} \leq \text{and Page Title})$

忠

NOTE: If you use the provided page types, this header will be set up for you. Also, see page 4 for an easier way to set these blocks.

- See previous page to learn how to place blocks
- Drag Auto Nav to the top editable area (1)
- If the popup doesn't appear, hover over the new Auto Nav. When it turns green, Click on it and select Edit Block
- In the "Add Auto Nav" window, under Child Pages, select "Display Breadcrumb Trail."
- Scroll to the bottom of the window and click Save (2)
- Hover over the new Auto Nav again. Click on it and select Design & Custom Template
- Wait for the menu bar to appear. When it does, click the gear icon (3)
- In Custom Template, Select "Breadcrumbs" (NOT "Stucco Breadcrumbs") (4)
- Click the blue Save button. (5)
- Drag the Page Title Block to the same top editable area BELOW the Auto Nav (6)
- When the dialog box appears, simply click Save. Make no changes. (7)
- Save/Publish the page

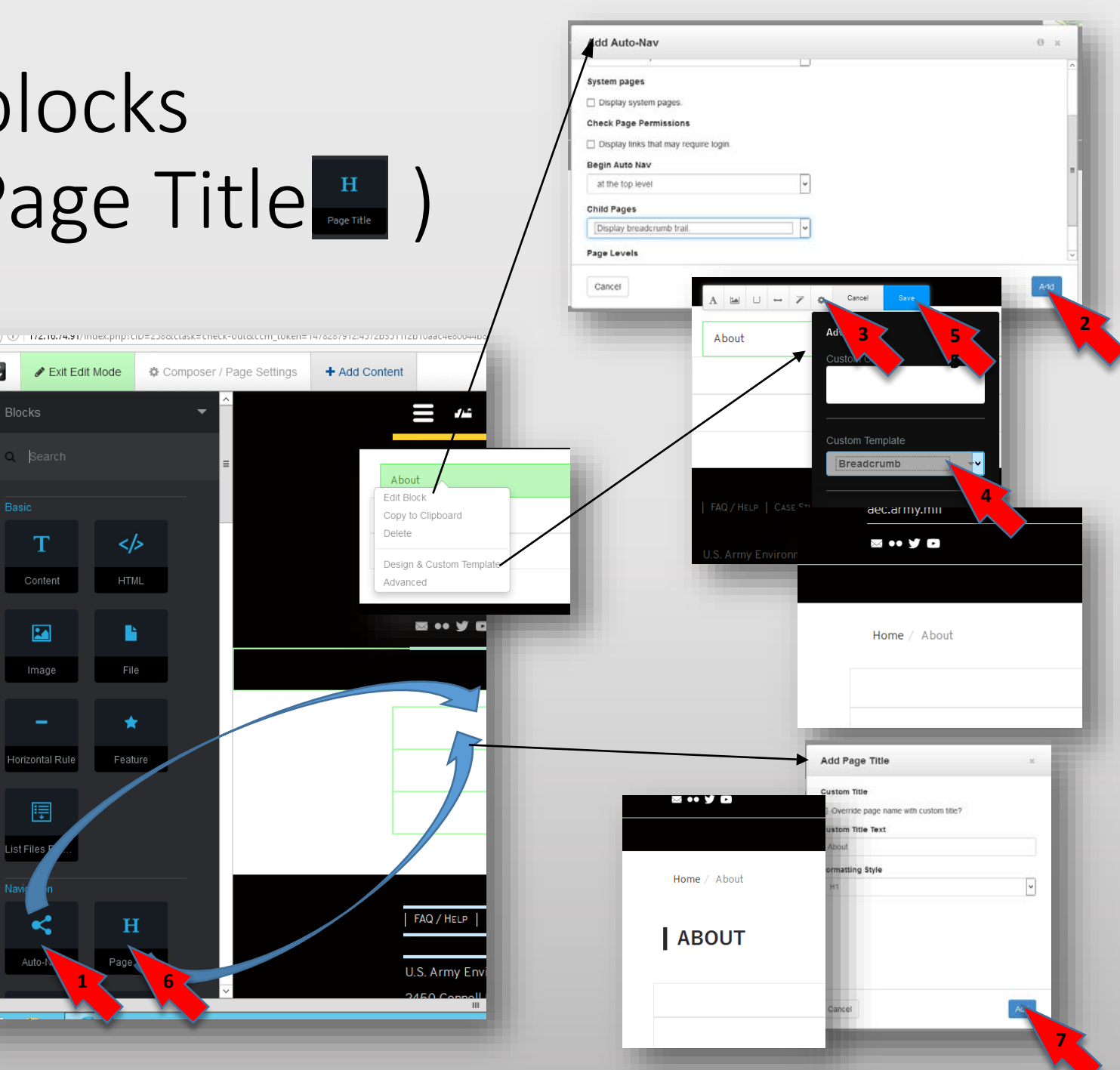

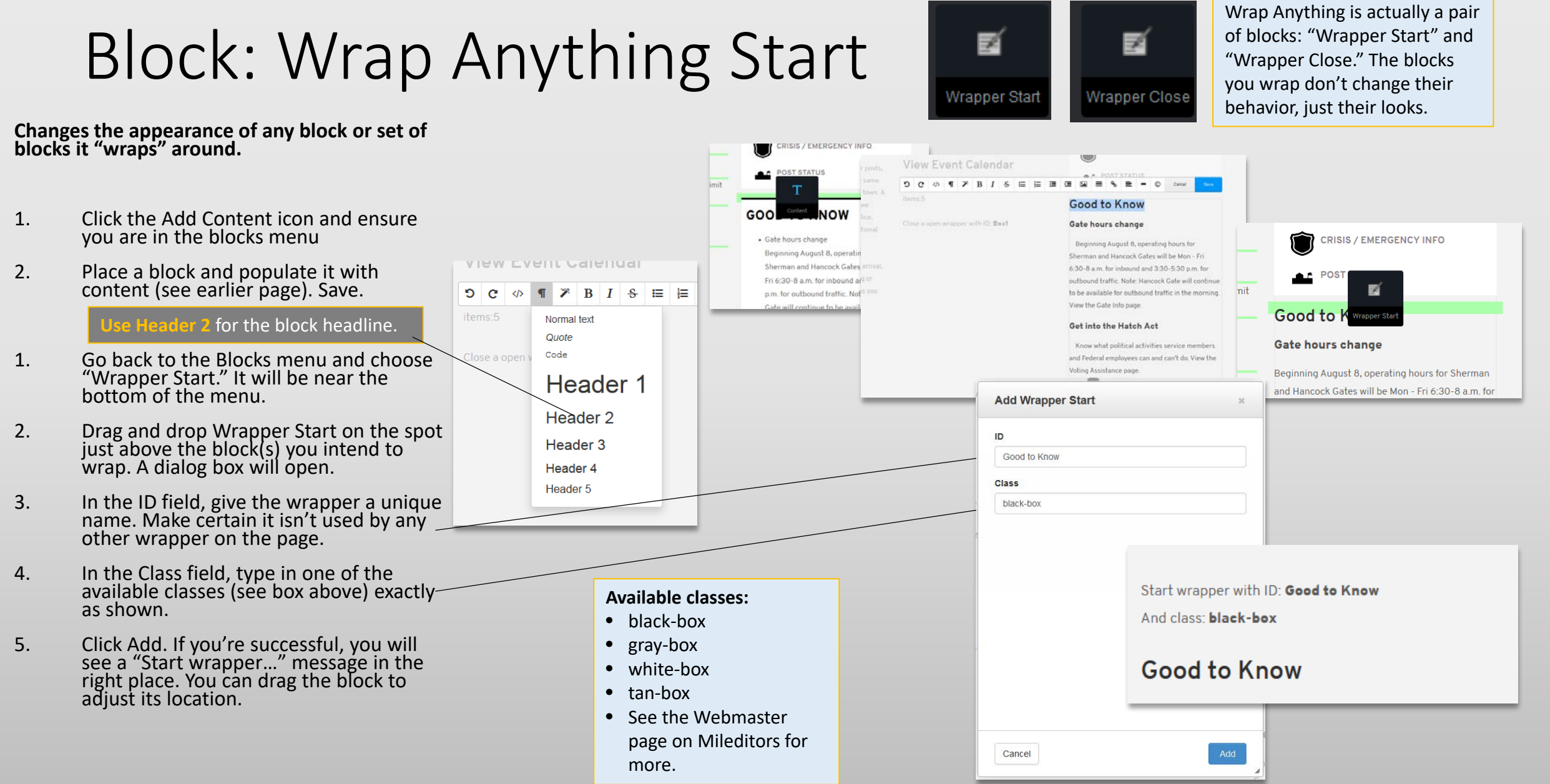

#### Page 5

## Block: Wrap Anything Close

- 1. Go back to the Blocks menu and choose "Wrapper Close."
- 2. Drag and drop Wrapper Close on the line just below the last block you intend to wrap. A dialog box will open.
- 3. Enter the exact name you put in the ID field in step 5. Save.
- 4. You will see a "Close a open Wrapper…" message. Feel free to cringe over the grammar. Check to make certain the IDs are the same.
- 5. Publish the page. The wrapper will be visible in the published page.

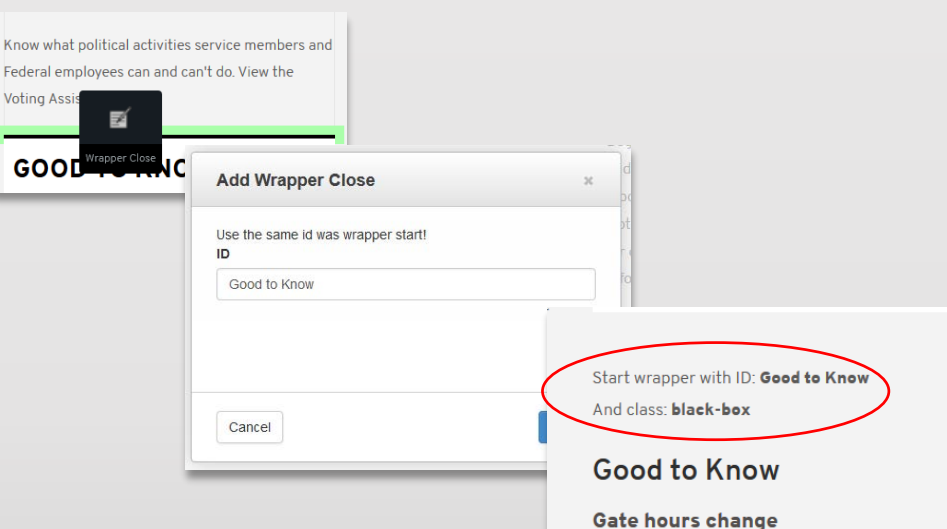

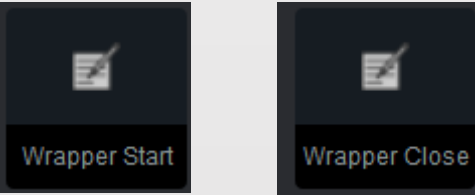

#### **GOOD TO KNOW**

#### Gate hours change

Beginning August 8, operating hours for Sherman and Hancock Gates will be Mon - Fri 6:30-8 a.m. for inbound and 3:30-5:30 p.m. for outbound traffic. Note: Hancock Gate will continue to be available for outbound traffic in the morning. View the Gate Info page.

#### **Get into the Hatch Act**

Know what political activities service members and Federal employees can and can't do. View the Voting Assistance page.

#### Close a open wrapper with ID: Good to Know COOD TO KNOW

Know what political activities service members and

Federal employees can and can't do. View the

Beginning August 8, operating hours for Sherman

and Hancock Gates will be Mon - Fri 6:30-8 a.m. for inbound and 3:30-5:30 p.m. for outbound traffic.

Note: Hancock Gate will continue to be available for outbound traffic in the morning. View the Gate

Info page

**Get into the Hatch Act** 

Voting Assistance page.

#### ⊡ Responsively

## Block: Responsively Embed (MWR calendar)

Note: MWR site embedding no longer functions.

 $\overline{J}$  F

- Go to your page, select<br>Add Content
- Make certain Blocks are active (see page 4)
- Select the Responsively Embed block and drag it to the place you'd like to add the embed.
- When the dialog box comes up, put the URL in the space available.
- If you are planning to put it one column of a 3-<br>column format, change the aspect ratio to 9:16
- Click Add.
- Publish to see the result.

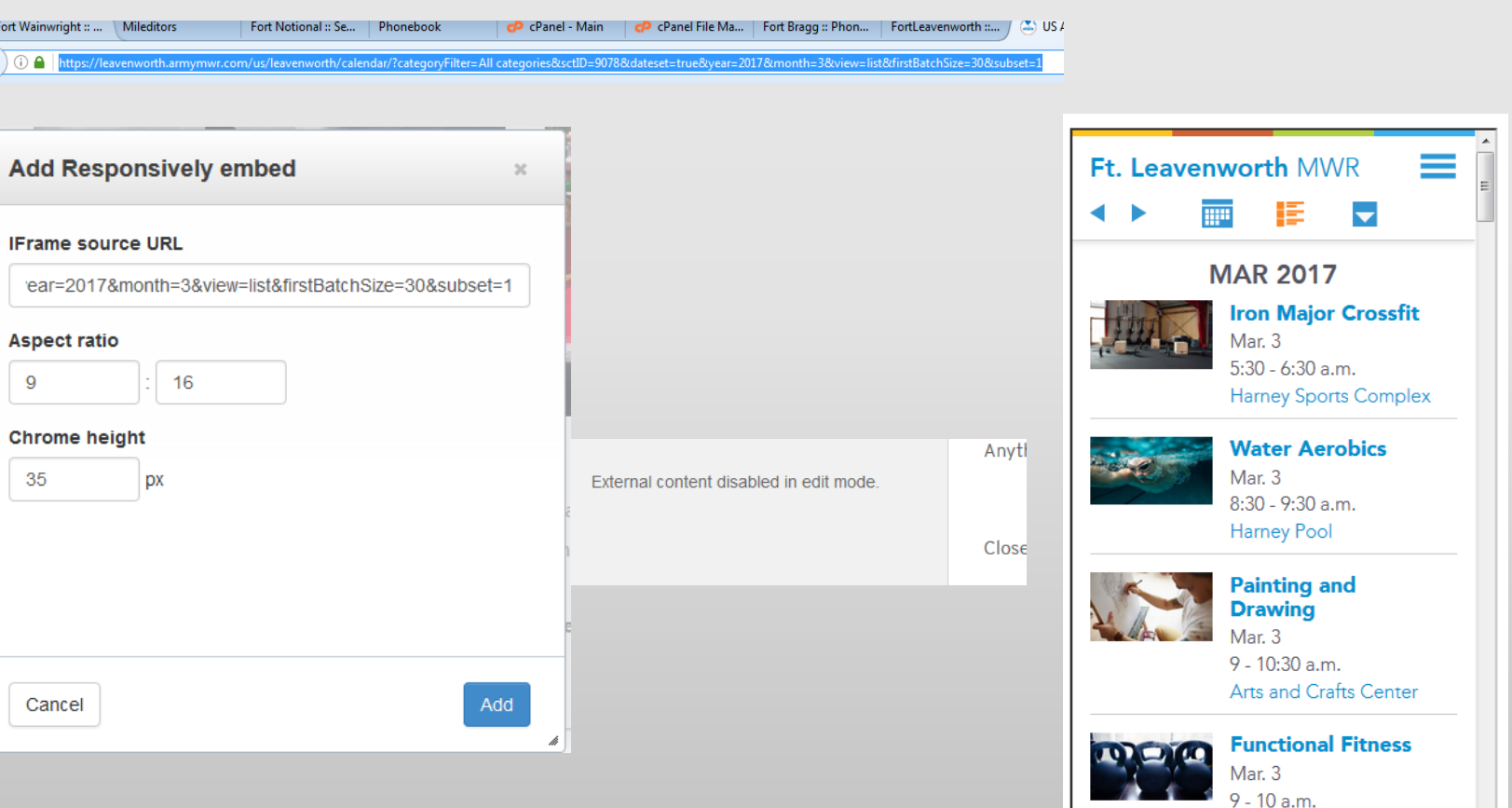

**Harney Sports Complex** 

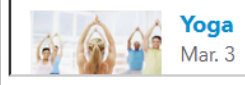

#### Block: Service Data Box

### Block: Highlight List

#### Blocks: Red Alert, Yellow Alert, Black Box

### Block: Image Slider

#### Block: SVG Social Media Icons

#### Block: Custom Twitter Feed

### Block: Page List

## Block: Simple Accordion

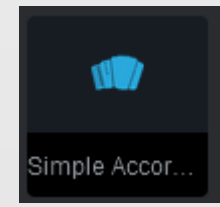

#### Block: Redirect Redirect *redirecting to an external page*

Use

- Go to Add Content (+ menu)
- Drag the Redirect block into any area on the page
- Let it open (or click on the block and select Edit Block
- For another website, in the Destination Page tab, click External URL and put the entire address in the URL box
- Select the "Redirect by User Groups" tab
- Click on Select Group
- Select the "Guest" user group
- Click Save
- Publish the page (required)
- To test: Take the site out of maintenance mode and log out.

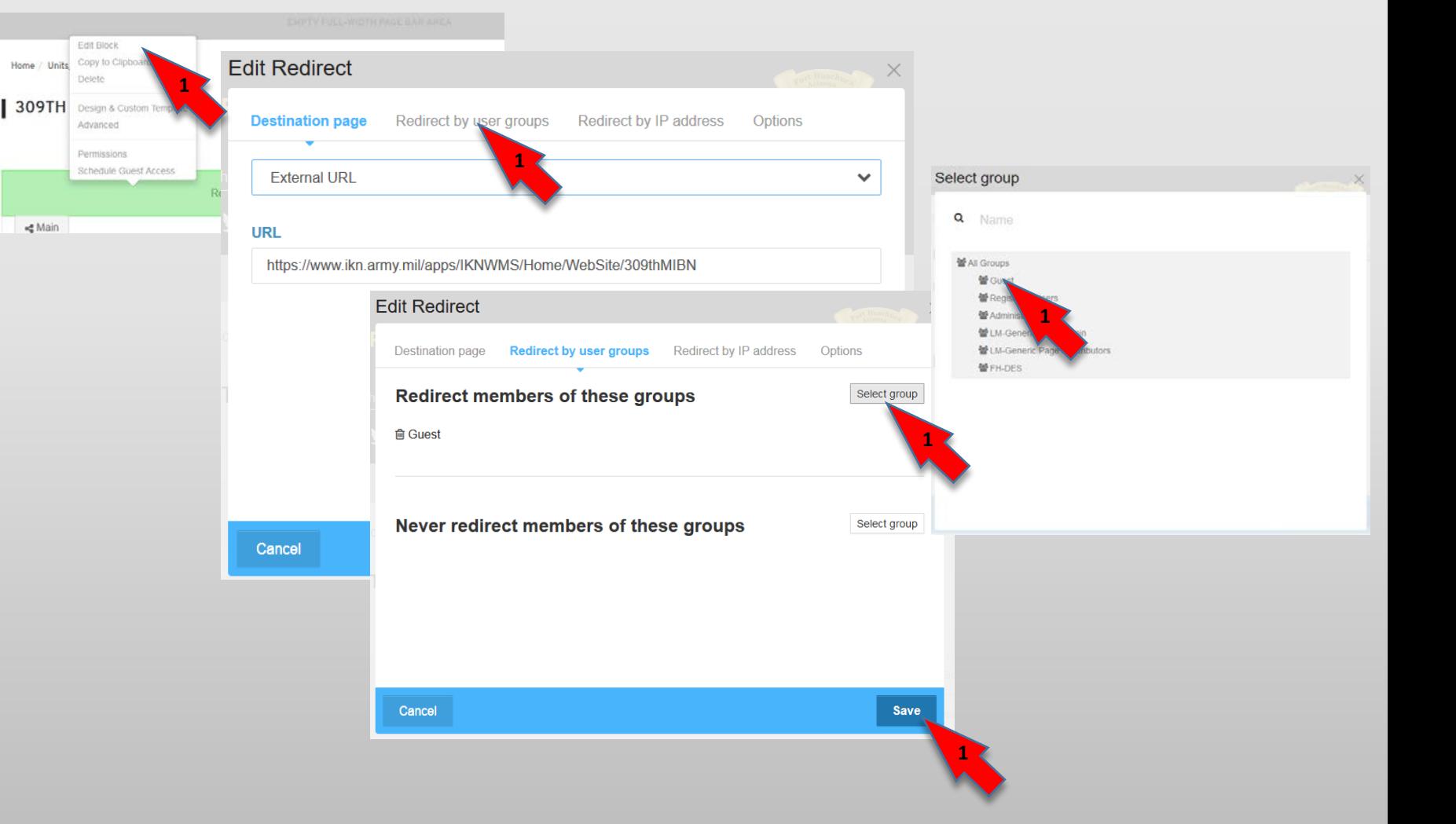

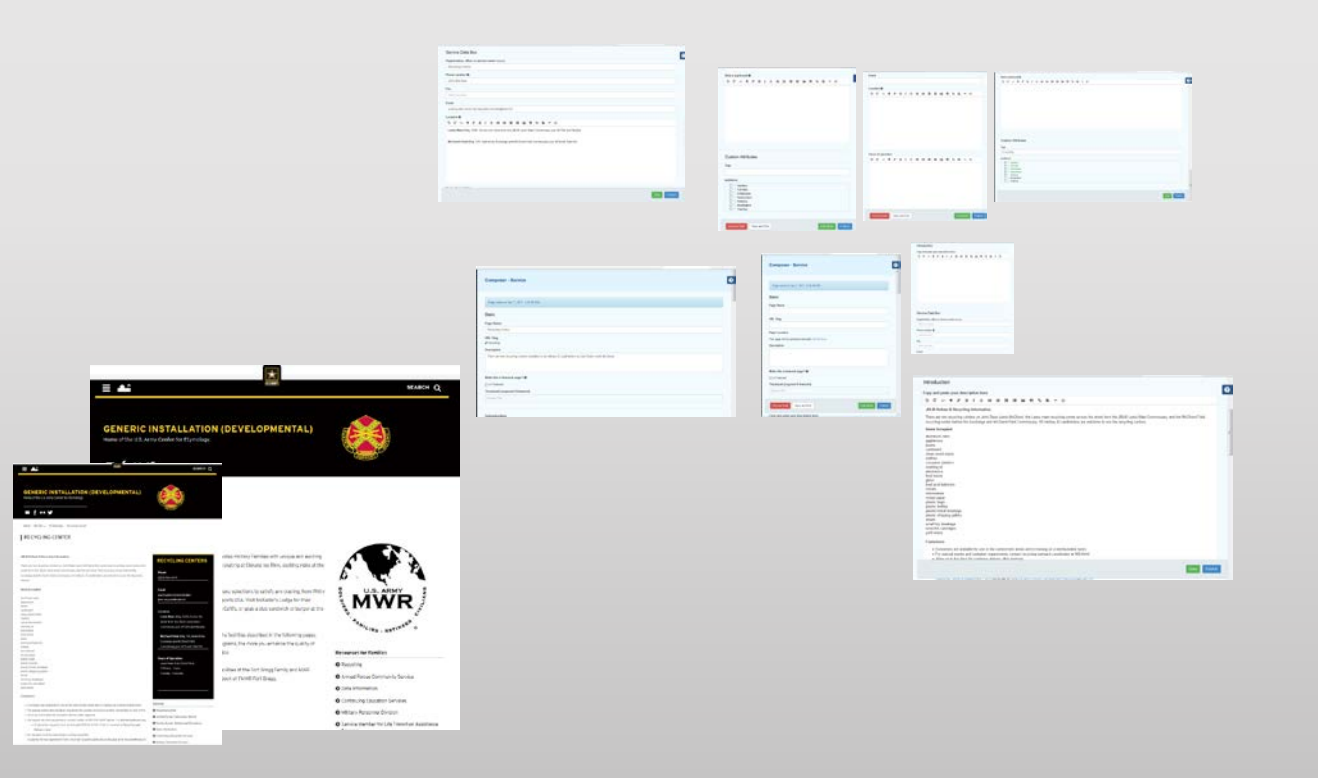